User Manual

# COBRA ELD

Certification

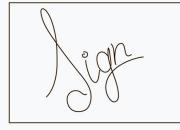

Clear Signature

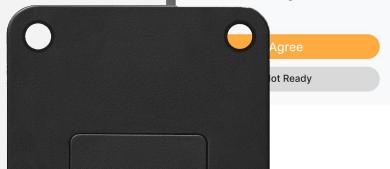

### Navigate the Main Menu

The app's features are available through the Main Menu. Features include:

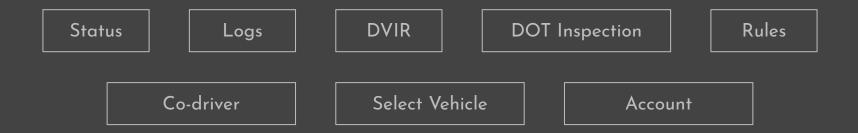

You can also access your account's details as well as an information package.

#### **Records of Duty Status**

Current status can be managed from the Status page. Driving will be set automatically. You can change the status by tapping on the down arrowhead symbol.

To add duty status to a past log, go to the Logs page. Records from the past 14 days will be available for review. Tap on the log to which you want to add a status and then on the plus sign. Add the relevant data and save the changes.

## Logs Certification

Once you have reviewed your log, you can sign it to certify the information it contains. Tap Certify on the bottom right corner and draw your signature with your finger or a stylus pen until you are satisfied with the result, then tap Agree.

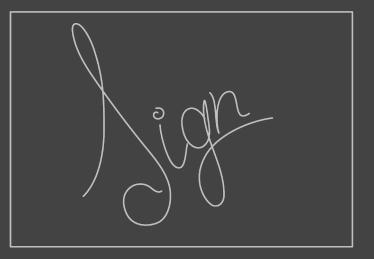

### **HOS Violation Alerts**

HOS violations and near violations trigger notifications for both drivers and fleet managers. Form, certification, and missing information alerts are indicated by a red icon on the main screen.

HOS violations are recorded by the system and displayed under the log graph. Tap them to review the details.

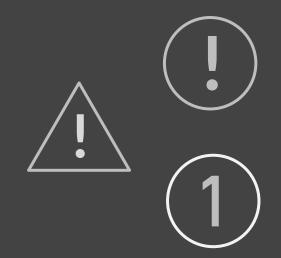

#### Inspection of Vehicle Components

Create driver vehicle inspection reports to record and report defects that require a mechanic's attention. Go to the main menu, tap on DVIRs, and then on the plus sign to create a report. Select the names of defective components and make notes or specify the issues in the Remarks section. Save the report. You can access the report later to confirm that the issues have been addressed.

# Today | 10:00 PM Vehicle - Truck ♥ No defects specified

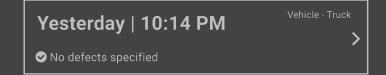